# ODU Computer Science VPN Document

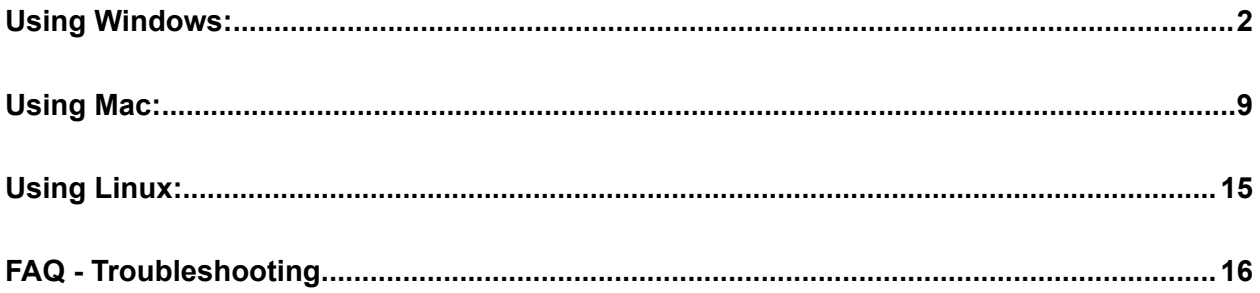

### <span id="page-1-0"></span>**Using Windows:**

- 1. Visit <https://links.fortinet.com/forticlient/win/vpnagent> to download the Forticlient VPN (Windows).
	- a. **This is a direct installation link**, it will lead you to a blank page and prompt you to install.

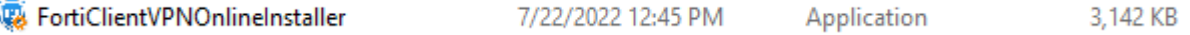

2. Run the downloaded installer and proceed through the setup wizard.

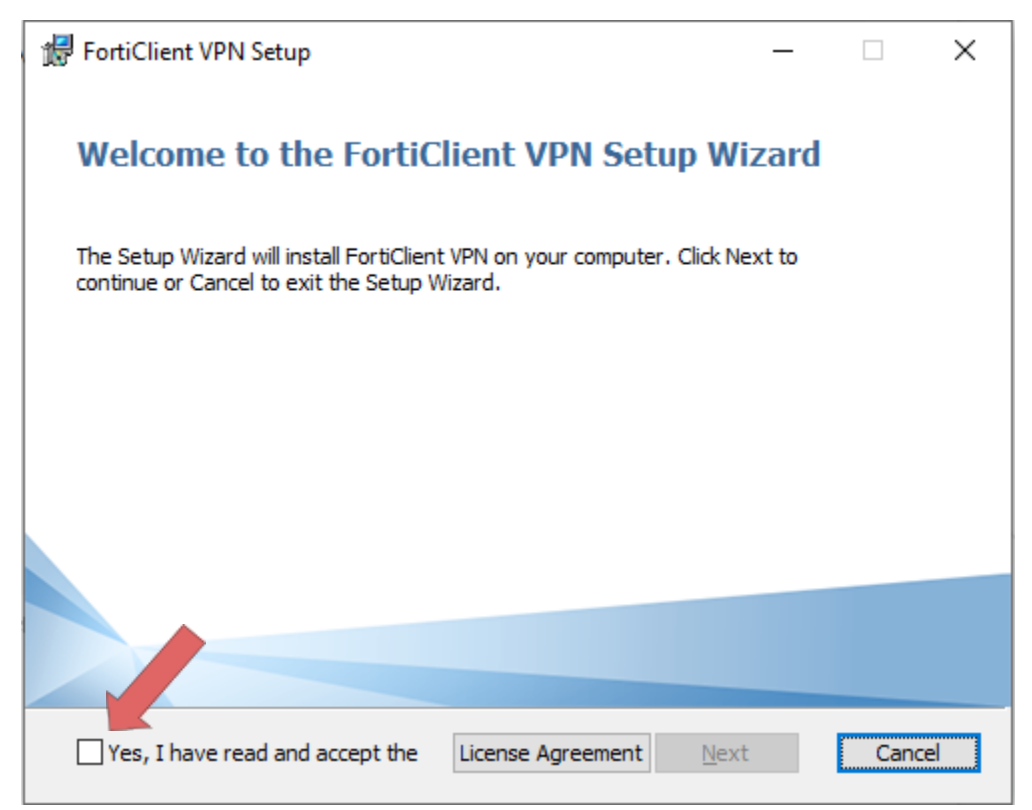

3. Read and accept the license agreement, select the folder location then click **Next**, and **Install**

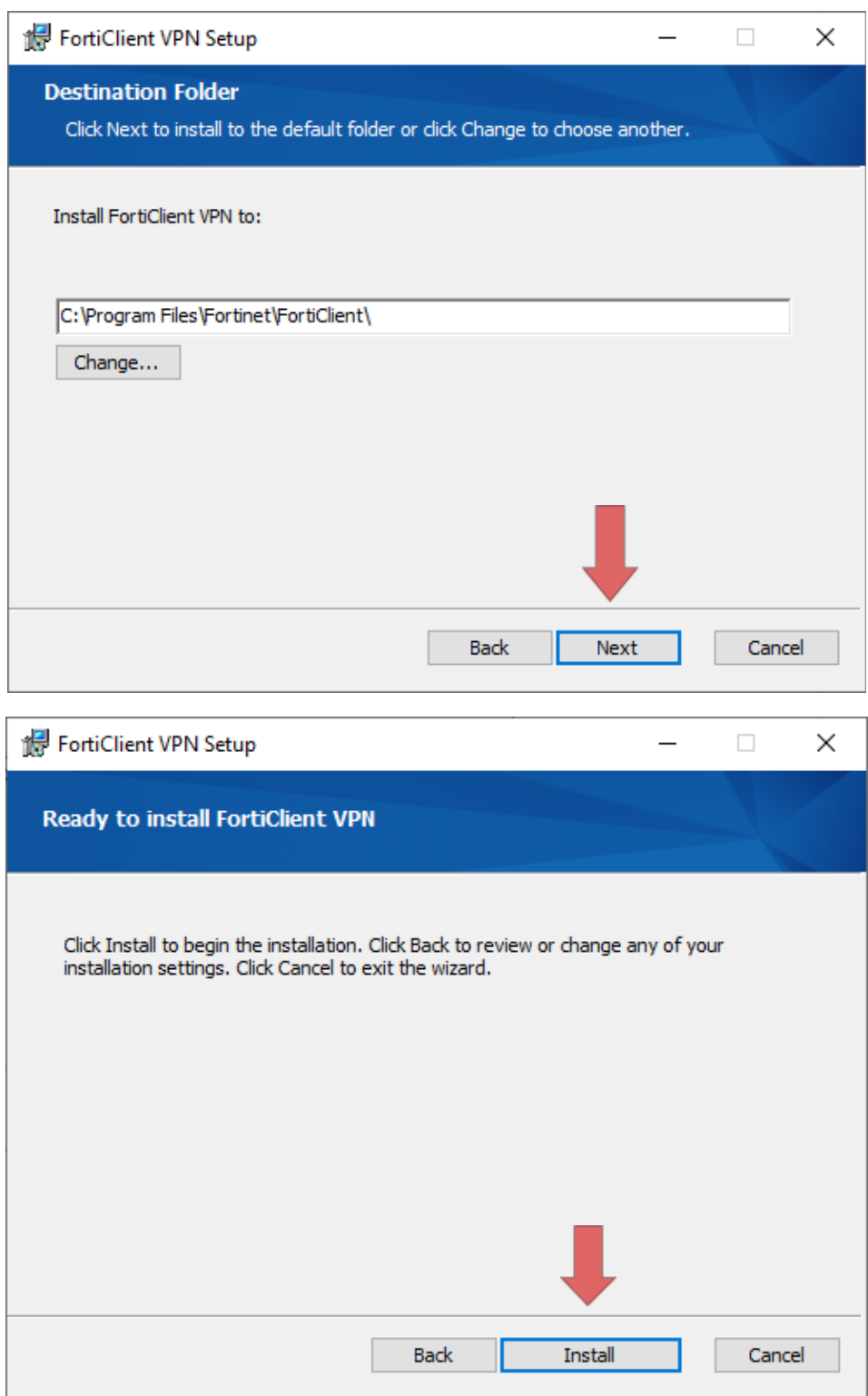

4. Once the Installation is finished click **Finish**.

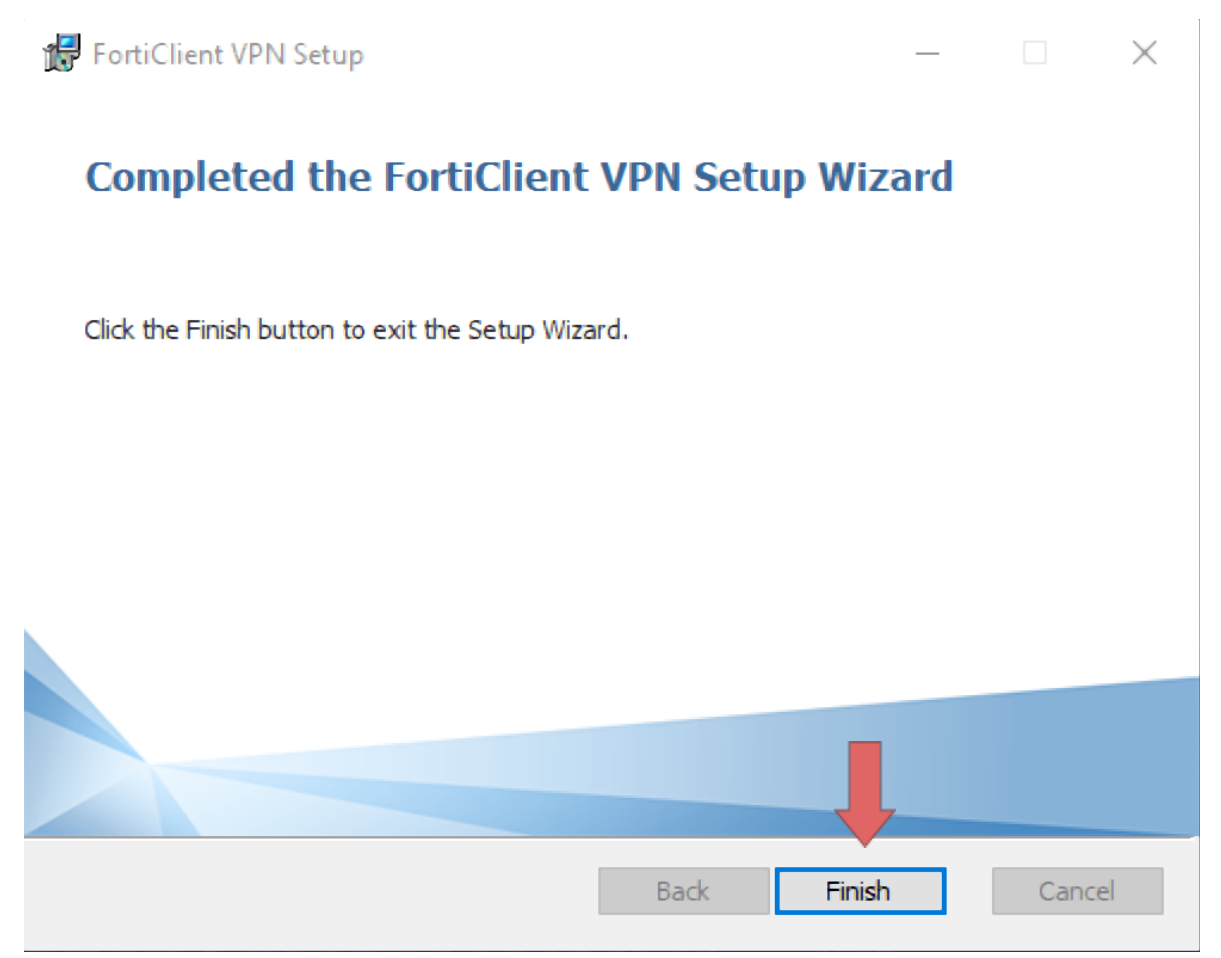

5. Locate and Double-Click the **"Forticlient VPN"** shortcut on your desktop

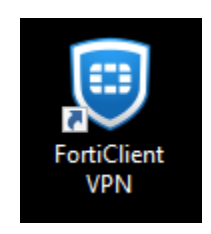

6. Once the Client is open click the box located next to the acknowledged agreement and click **"I accept"**.

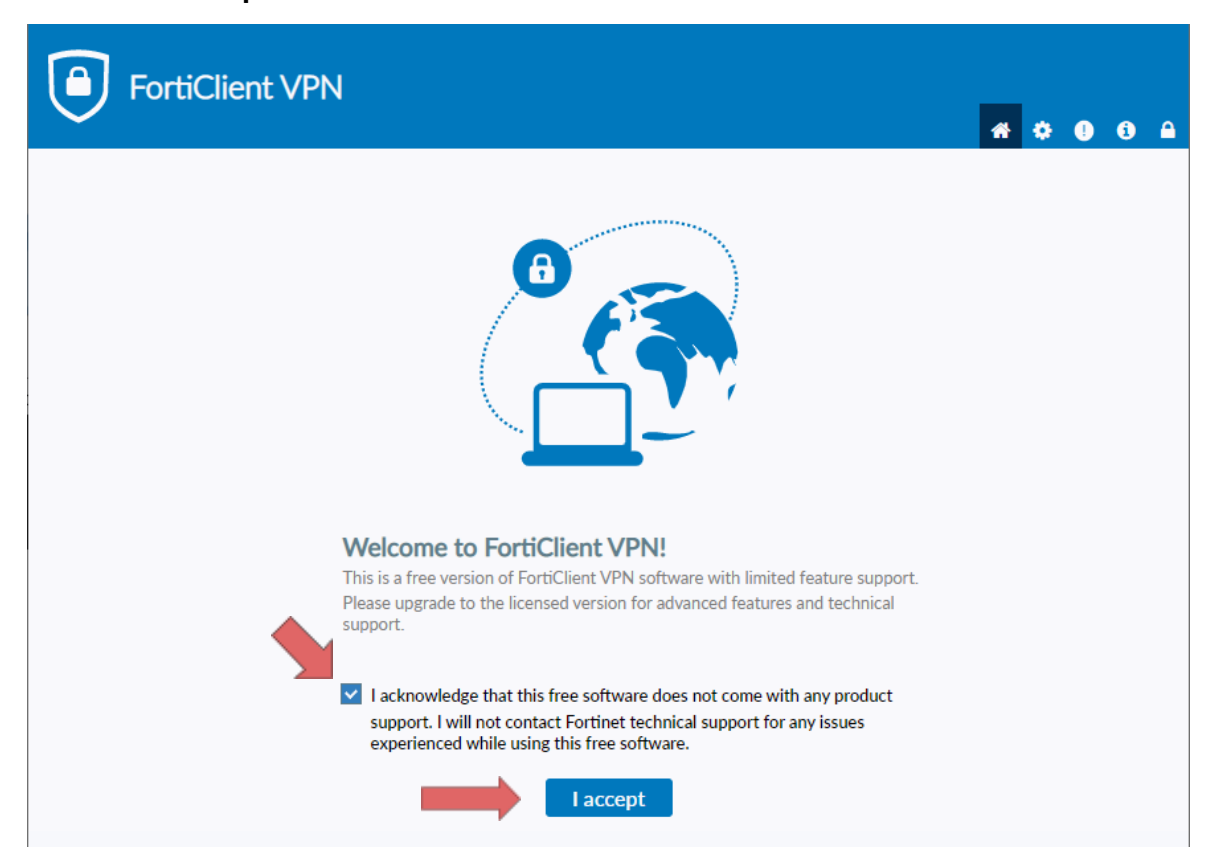

7. Click Configure VPN.

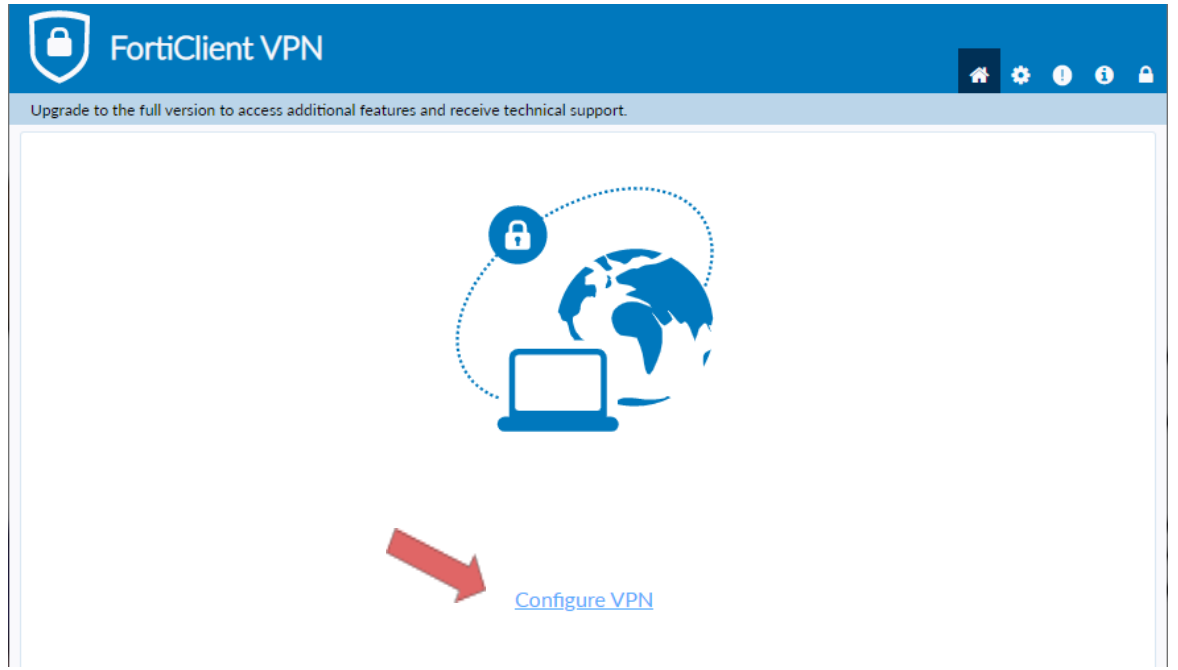

- 8. Enter the configurations for the VPN as follows:
	- a. VPN: **Select IPsec VPN.**
	- b. Connection Name: **Name of your choosing** (e.g. **CS VPN**)
	- c. Description: **Any**
	- d. Remote Gateway: **128.82.11.11**
	- e. Authentication Method: **Pre-shared key**
	- f. Pre-shared key: **DnS6fS7Zm^&\***

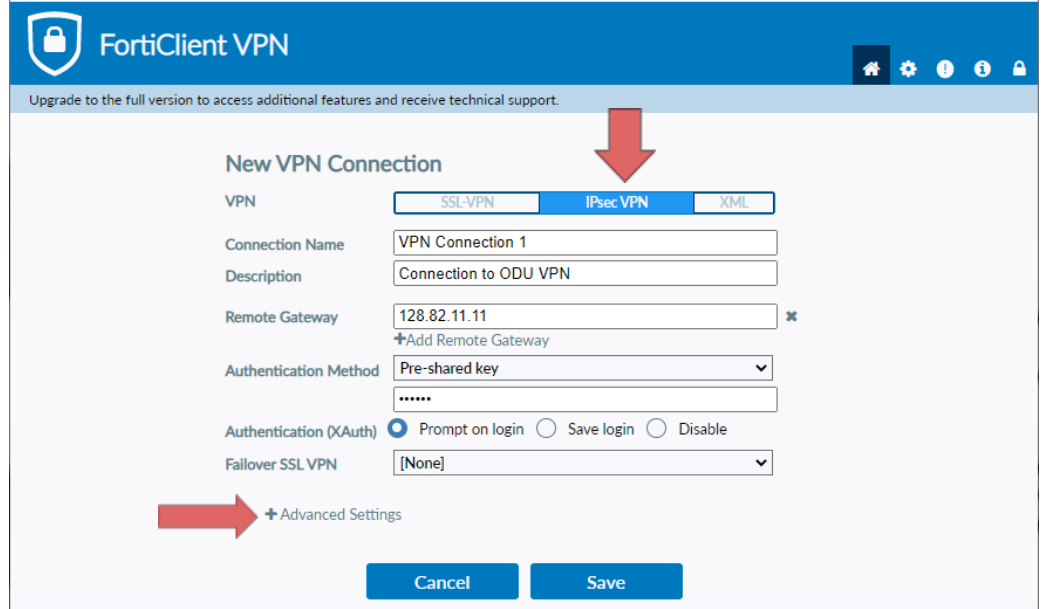

- 9. Click the **+** next to **Advanced Settings**, configure as follows:
	- a. Click the **+** next to **VPN Settings:**
	- b. IKE: **Version 1**
	- c. Mode: **Main**
	- d. Options: **Mode Config**

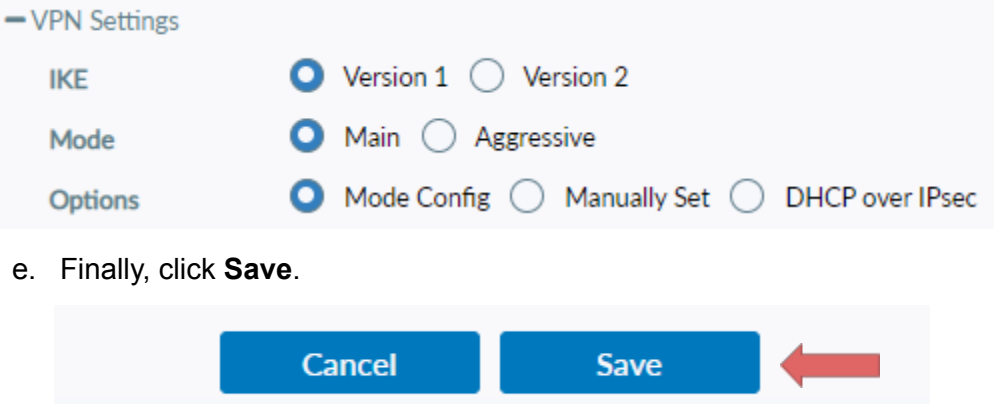

10. Select your created VPN Connection from the drop down menu. **Enter your ODU CS Credentials** and click Connect.

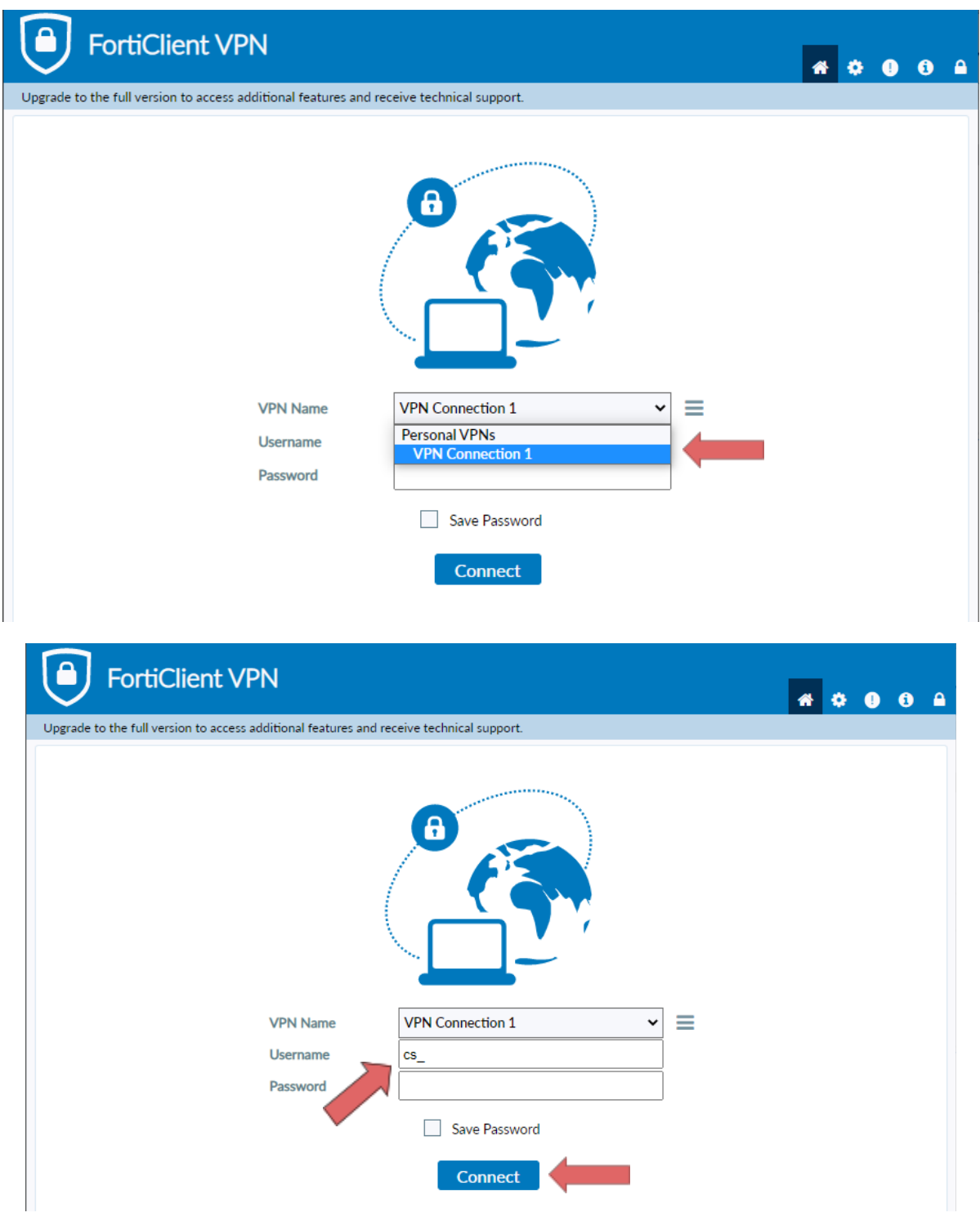

11. After clicking **connect**, you will receive a **DUO push notification** to your mobile device to confirm the Authentication process.

- **a. Check the Duo Mobile app if you do not receive a notification**.
- b. To edit or add a connection click the **three lines** on the right side of the **VPN Name** box:

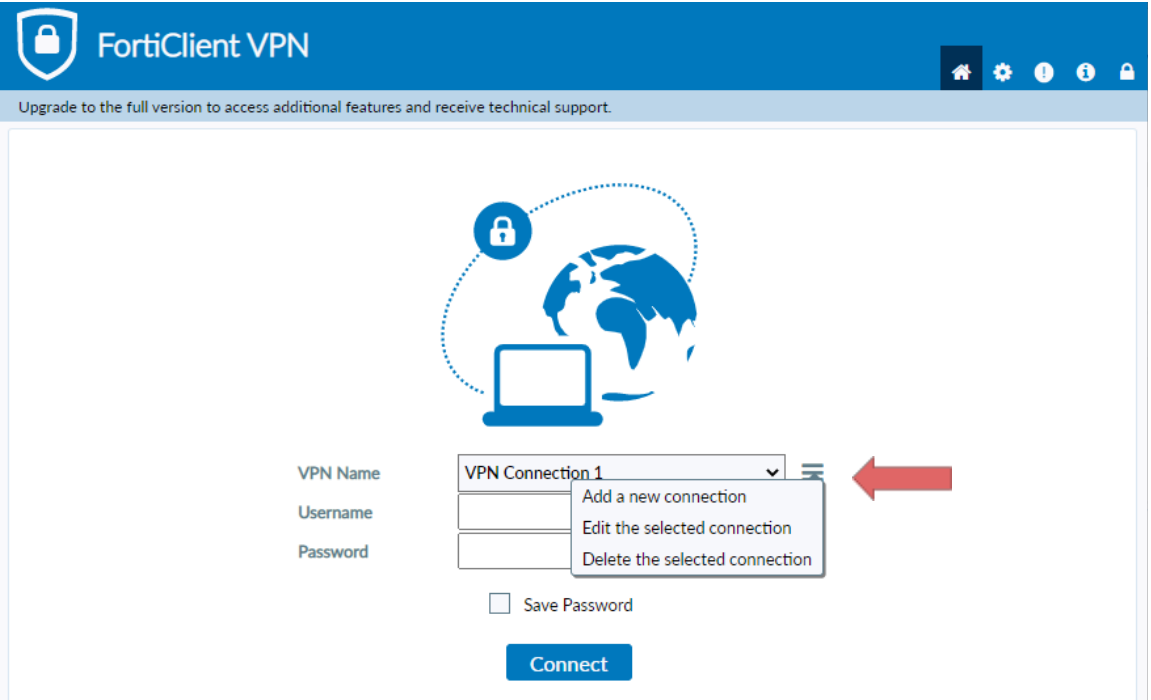

#### <span id="page-8-0"></span>**Using Mac:**

- 1. Visit <https://links.fortinet.com/forticlient/mac/vpnagent> to download the Forticlient VPN (Mac).
	- a. **This is a direct installation link**, it will lead you to a blank page and prompt you to install.

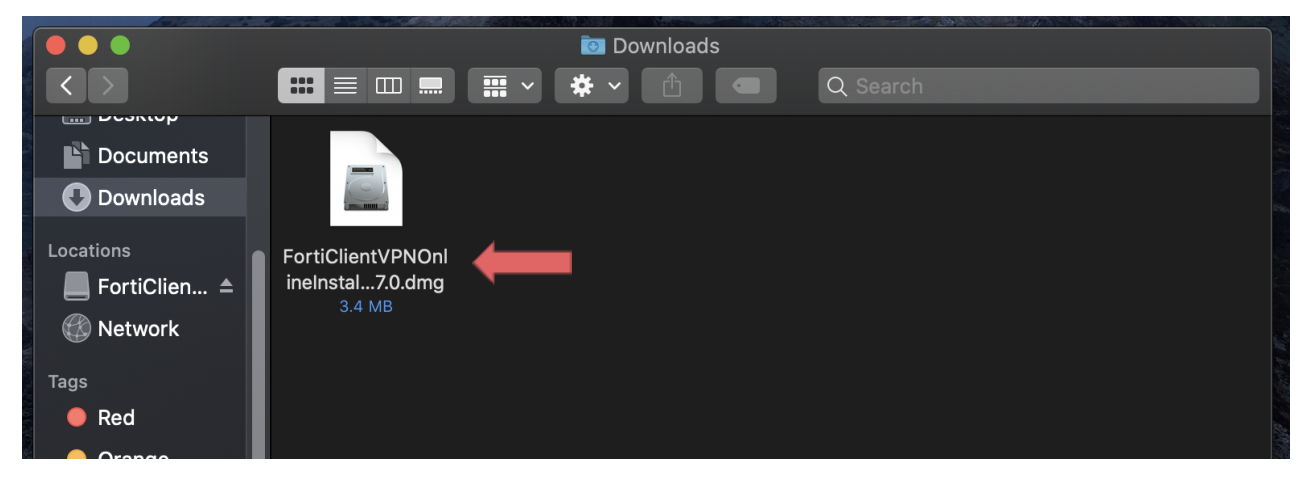

2. Open and run the downloaded **FortiClient.dmg** file which will proceed to download the **FortiClientUpdate package**.

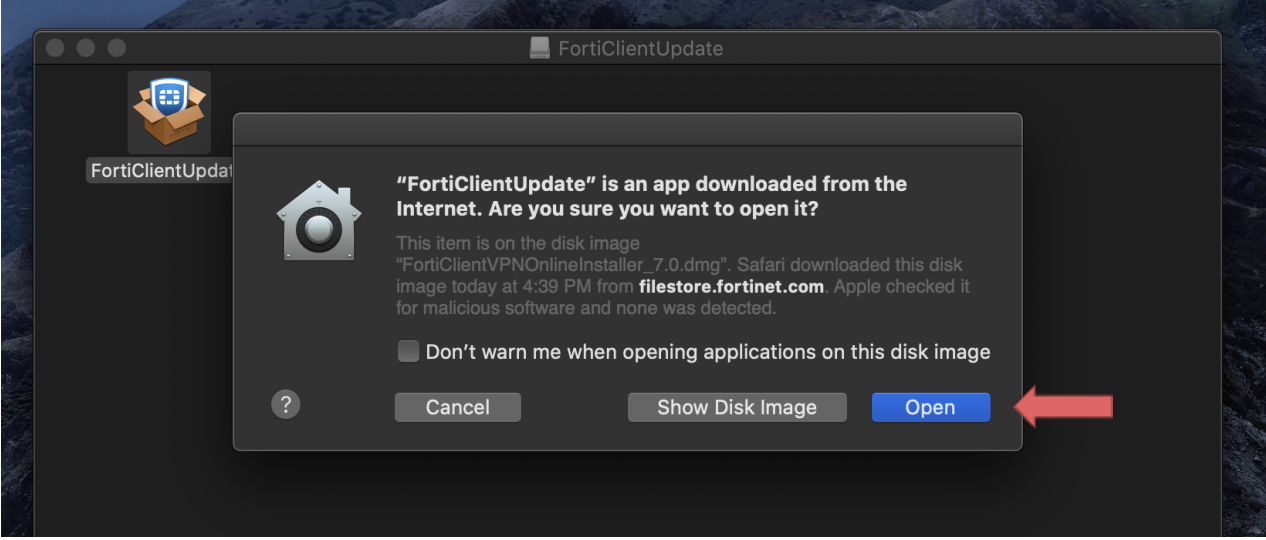

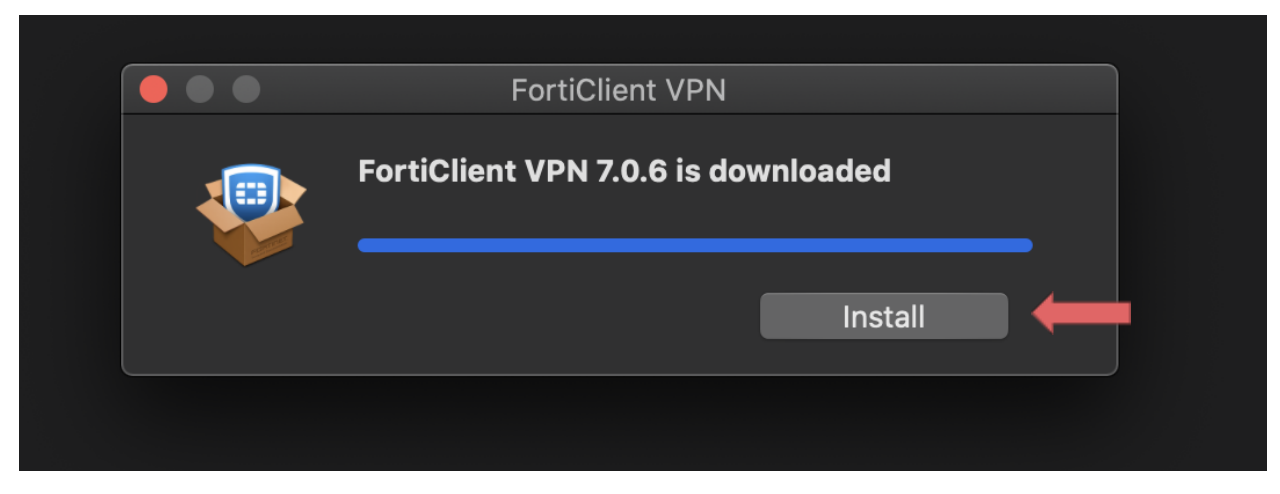

3. **Run** the **FortiClientUpdate package** and select **Open** to download and install **FortiClient VPN**.

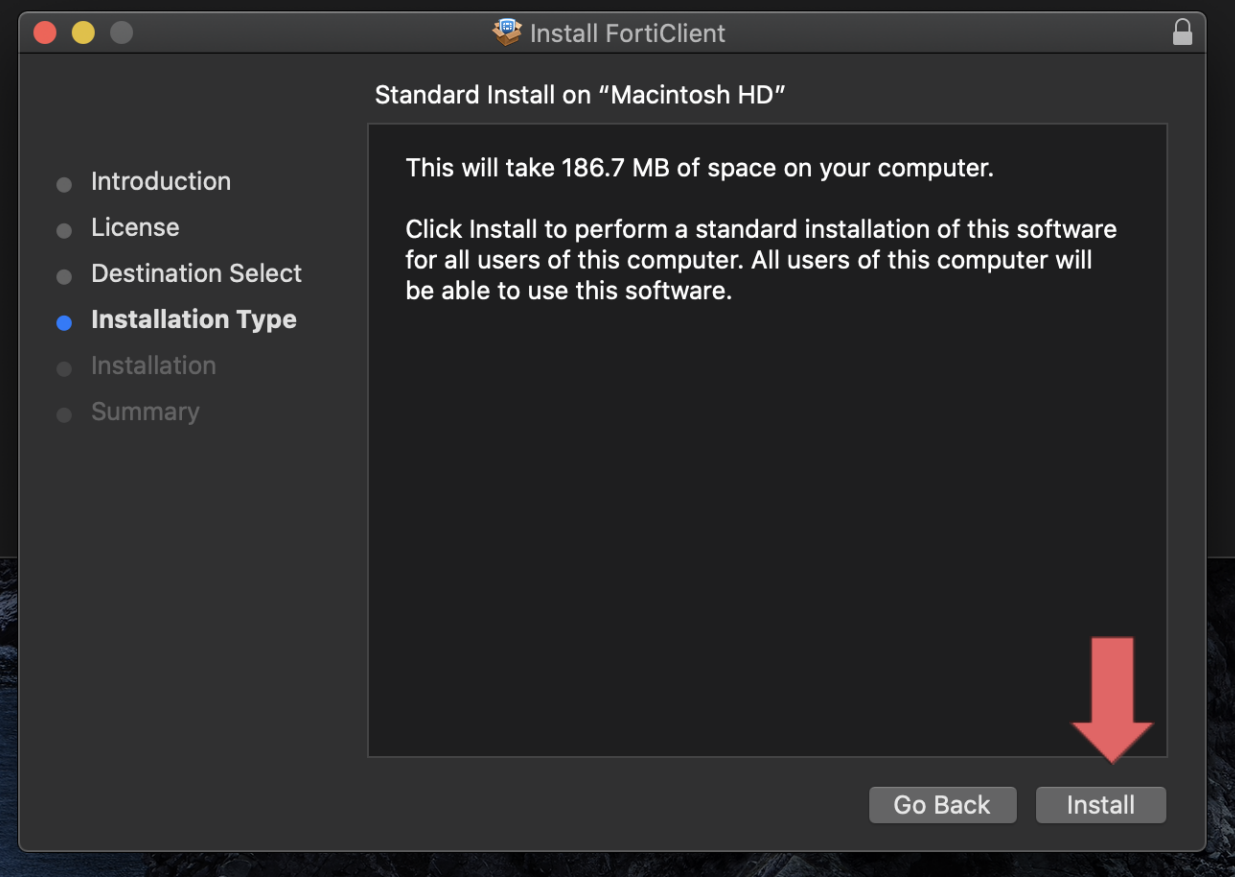

4. After a successful installation, it will ask for permission to add **FortiTray VPN Configurations** to your device, click **Allow** to continue.

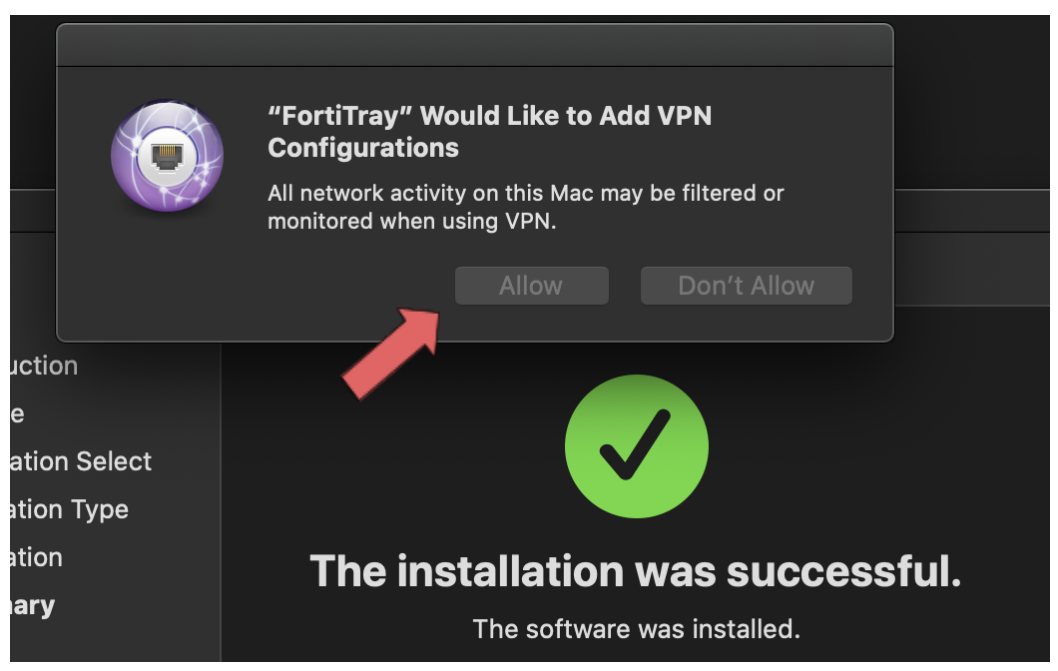

5. After it has been installed, search Finder for the newly installed **FortiClient.** Then **click the box next to the acknowledgment agreement** and click **"I accept"**.

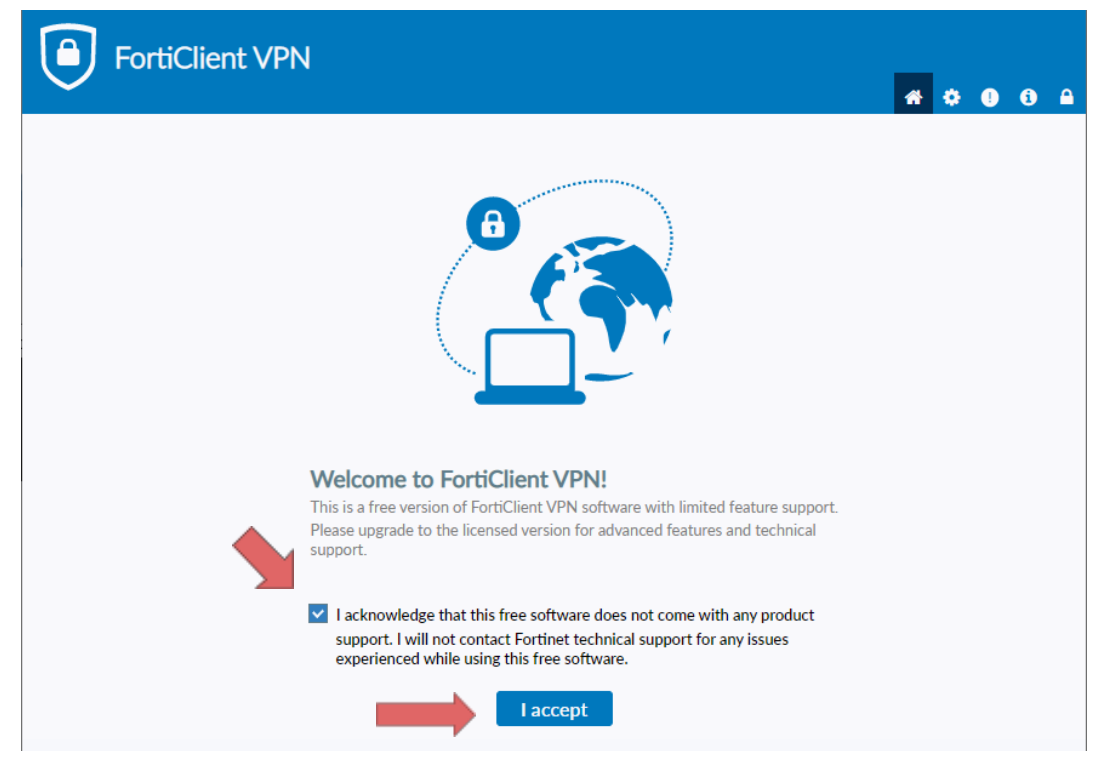

6. Click **Configure VPN**

- 7. Enter the configurations for the VPN as follows:
	- a. VPN: **Select IPsec VPN**
	- b. Connection Name: **Name of your choosing** (e.g. **CS VPN**)
	- c. Description: **Any**
	- d. Remote Gateway: **128.82.11.11**
	- e. Authentication Method: **Pre-shared key**
	- f. Pre-shared key: **DnS6fS7Zm^&\***

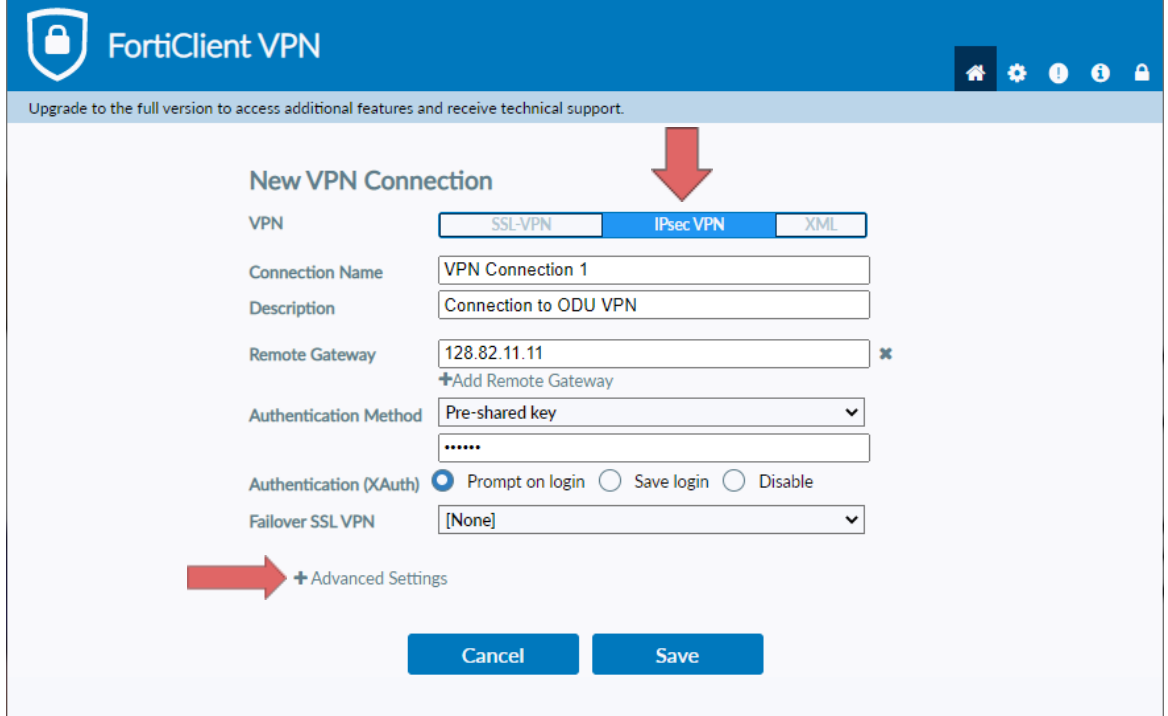

- 8. Click the **+** next to **Advanced Settings**, configure as follows
	- a. Click the **+** next to **VPN Settings:**
		- i. IKE: **Version 1**
		- ii. Mode: **Main**
		- iii. Options: **Mode Config**

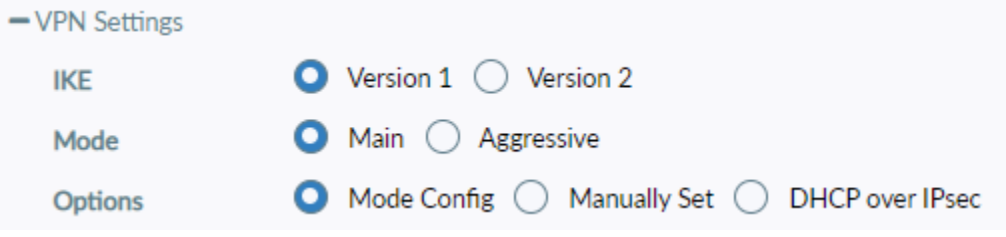

b. Finally, click **Save**.

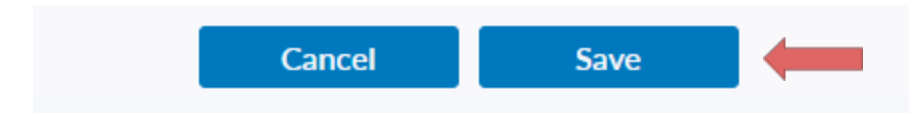

9. Select your created VPN Connection from the **drop down menu**. Enter your **ODU CS Credentials** and click **Connect**.

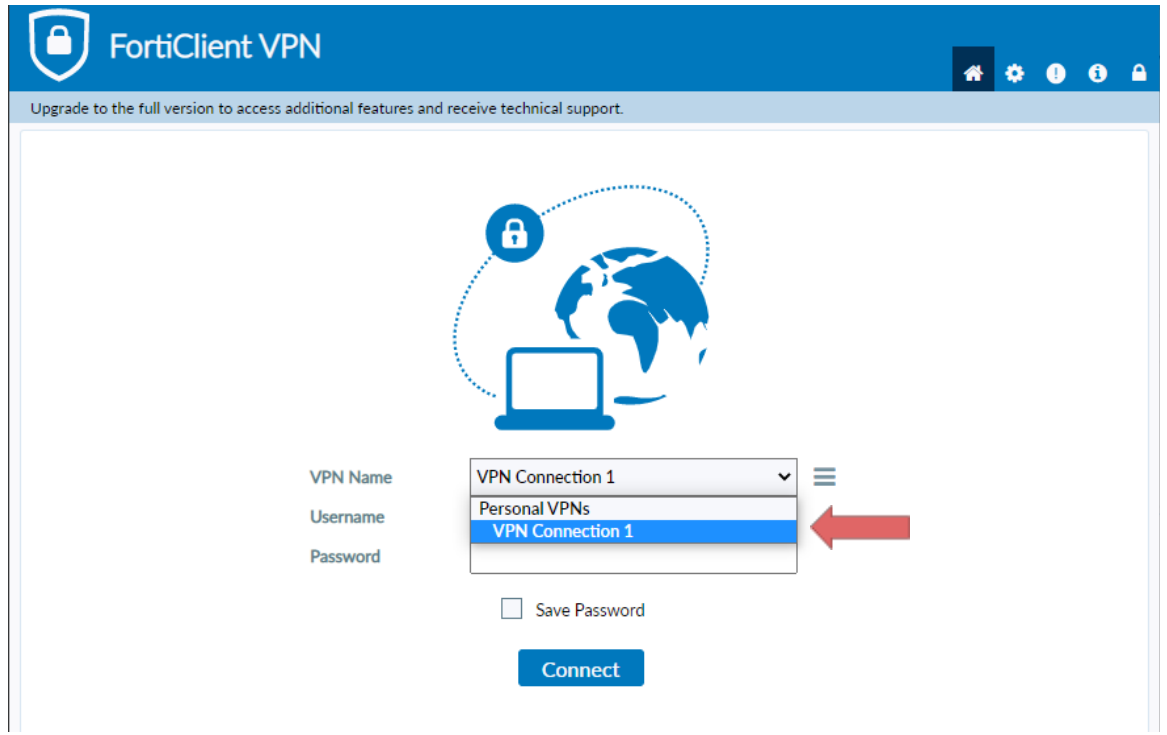

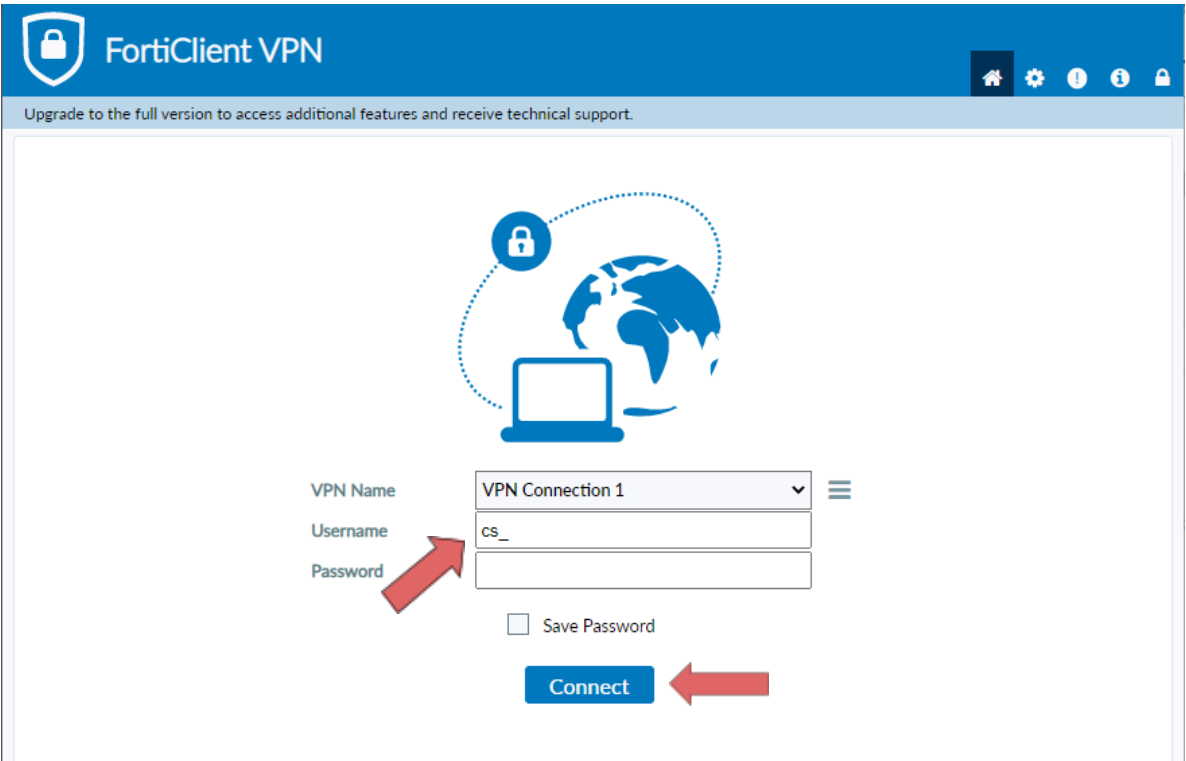

- 10. After clicking **connect**, you will receive a **DUO push notification** to your mobile device to confirm the Authentication process
	- **a. Check the Duo Mobile app if you do not receive a notification**
	- b. To edit or add a connection click the **three lines** on the right side of the **VPN Name** box:

## <span id="page-14-0"></span>**Using Linux:**

- 1. Open the **terminal** to prepare for installation
	- Run this command to find out what Linux distribution you are using:
		- cat /etc/os-release
- 2. Install **Openconnect** using the correct command for your linux distribution:
	- o Ubuntu / Debian
		- sudo apt install openconnect
	- Fedora
		- sudo dnf install openconnect
	- O CentOS / RHEL
		- sudo yum install openconnect
	- Arch Linux
		- sudo pacman -S openconnect
- 3. Type in the **sudo** password, press **enter**, then press **y** to begin the installation
- 4. After installation run this **command**:
	- sudo openconnect --protocol=gp gp.cs.odu.edu -u [**cs\_username**]

user@example.com:/\$ sudo openconnect --protocol=gp gp.cs.odu.edu -u [cs username]

- 5. Type in **sudo** password if prompted
- 6. Type in **cs account** password
- 7. You will receive a **DUO push notification** to your mobile device to confirm the Authentication process
	- **○ Check the Duo Mobile app if you do not receive a notification**

## <span id="page-15-0"></span>**FAQ - Troubleshooting**

- Issues connecting to the **Forticlient VPN**
	- *○ Check that the correct version of Forticlient is installed*
		- The version installed should be "**FortiClient VPN**" as listed on the **bottom of the download page**.
		- **■ DO NOT install FortiClient 7.0, ZTNA Edition, EPP/APT Edition or FortiClient Endpoint Management Server (EMS)**
		- A **direct install link** is included in the **Windows and Mac** section of this document
	- *○ Check that you are connected to the internet*
		- **■ You need an internet connection to use Forticlient VPN**
	- *○ Check that you used the correct VPN settings*
		- Instructions for **VPN setup** are available in the **Windows and Mac** section of this document
	- *○ Check that you entered the right username and password*
		- **■ You must enter your CS account username and password, DO NOT use your MIDAS credentials**
			- Make a **CS account** here: <https://accounts.cs.odu.edu/>
				- You can also use this link to reset your **CS account password**
				- If you see "Permission denied, please try again" **after** changing your **CS account** password, please contact [root@cs.odu.edu](mailto:root@cs.odu.edu)
			- To reset a **faculty password**, see instructions in this link [https://systems.cs.odu.edu/Account\\_Password](https://systems.cs.odu.edu/Account_Password)
	- *○ Connection problem not solved after following the previous troubleshooting steps*
		- On Windows 11: **Update network drivers**
			- You can find information on updating the driver here: [https://www.thewindowsclub.com/how-to-update-network-drivers](https://www.thewindowsclub.com/how-to-update-network-drivers-windows-11)[windows-11](https://www.thewindowsclub.com/how-to-update-network-drivers-windows-11)
- Authentication **without** using DUO
	- It is **highly recommended** that you install the DUO app for authentication. The app can be **downloaded for free** from your device's **application store**.
		- For information about setting up Two-Factor visit: [https://ww1.odu.edu/ts/access/two-factor-authentication/ge](https://ww1.odu.edu/ts/access/two-factor-authentication/get-started#tab1651=3&done1612907281342) [t-started](https://ww1.odu.edu/ts/access/two-factor-authentication/get-started#tab1651=3&done1612907281342)
	- To login using **SMS authentication** on **Forticlient VPN** add ",sms" (without quotations) to the **end of your password.**
		- example: cspassword,sms
	- You will see "wrong credentials" above the login boxes and you will receive a **list of codes** to your **phone**.
	- Type in your password **again**, this time using one of the **codes** you received at the **end of your password**.
		- example: cspassword,1234567
- Issues with SSH and Linux project submission
	- Some CS classes have **VPN setup and SSH setup as an assignment,** please attempt to complete this task on your own if it is required for your course.
		- Contact your **instructor** or **TA** for assistance **before** reaching out to [root@cs.odu.edu](mailto:root@cs.odu.edu) for assistance.
		- **■ We are unable to help with any homework questions or assignments!**